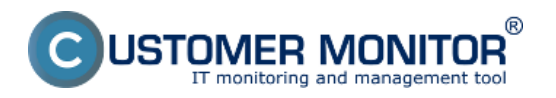

ESX plugin je funkčný od verzie VMware ESX 5.0, pre nastavenie watchu na monitoring vmware ESX serverov cez ESX plugin musíte poznať IP adresu ESX servera a musíte mať platný login a prihlasovacie heslo. Pre fungovanie je nutné zapnúť na serveri ILO a nastaviť mu IP adresu.

Po splnení základných podmienok a nastavení sa presuňte do Scheduleru, kde monitoring nastavíte. Kliknite na tlačidlo *pridať Watch* pomocou šablóny ako je znázornené na nasledujúcom obrázku a zadajte názov Watchu.

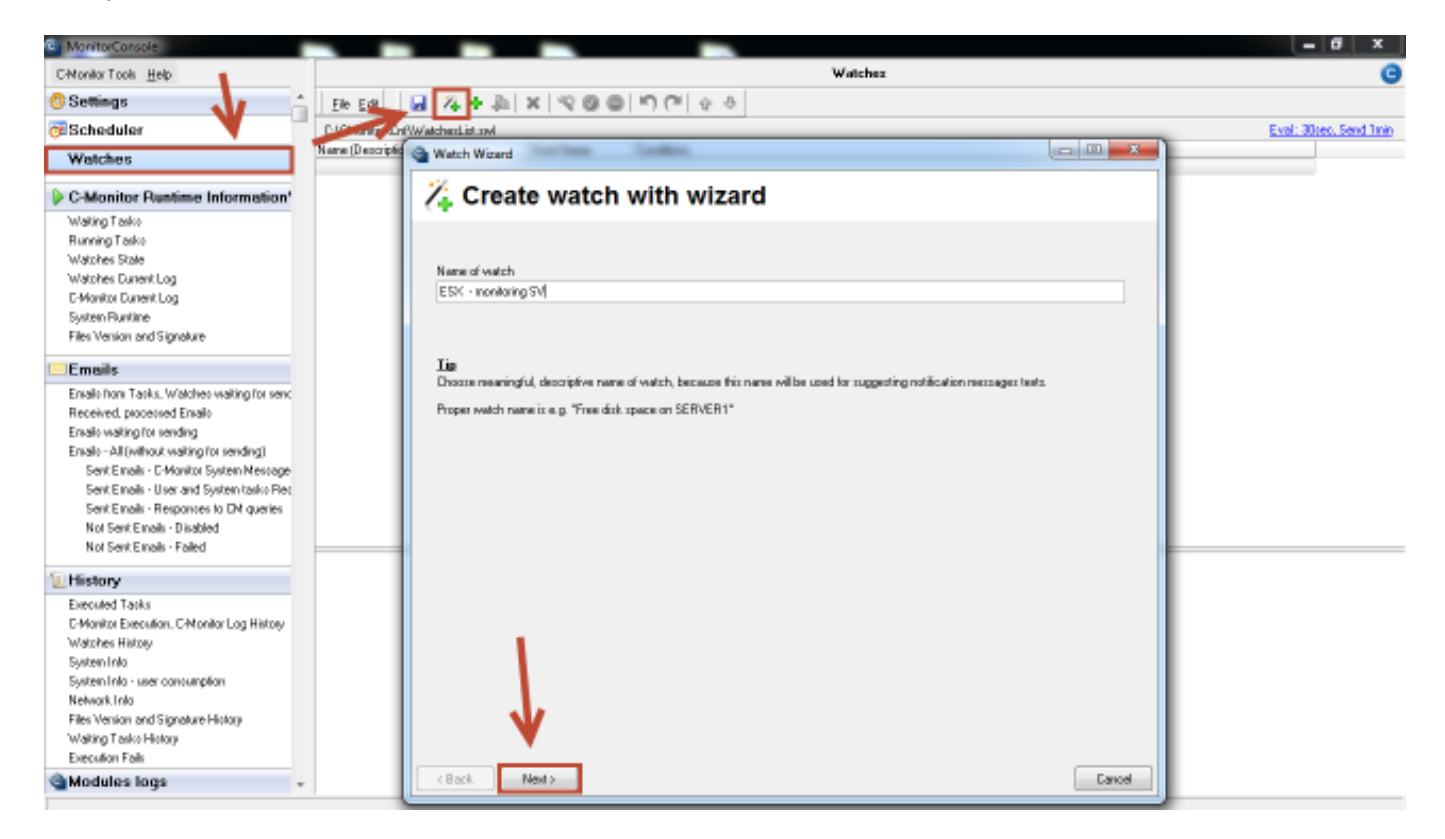

Obrázek: Vytvorenie watchu pre monitoring ESX servera

Následne si vyberte z časti *Preddefined health templates* šablónu s názvom VMw*are ESX health plugin,* ako je znázornené na nasledujúcom obrázku.

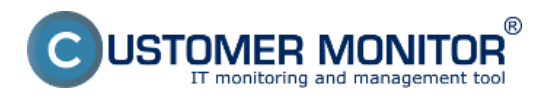

Publikováno z Customer Monitor (https://customermonitor.cz)

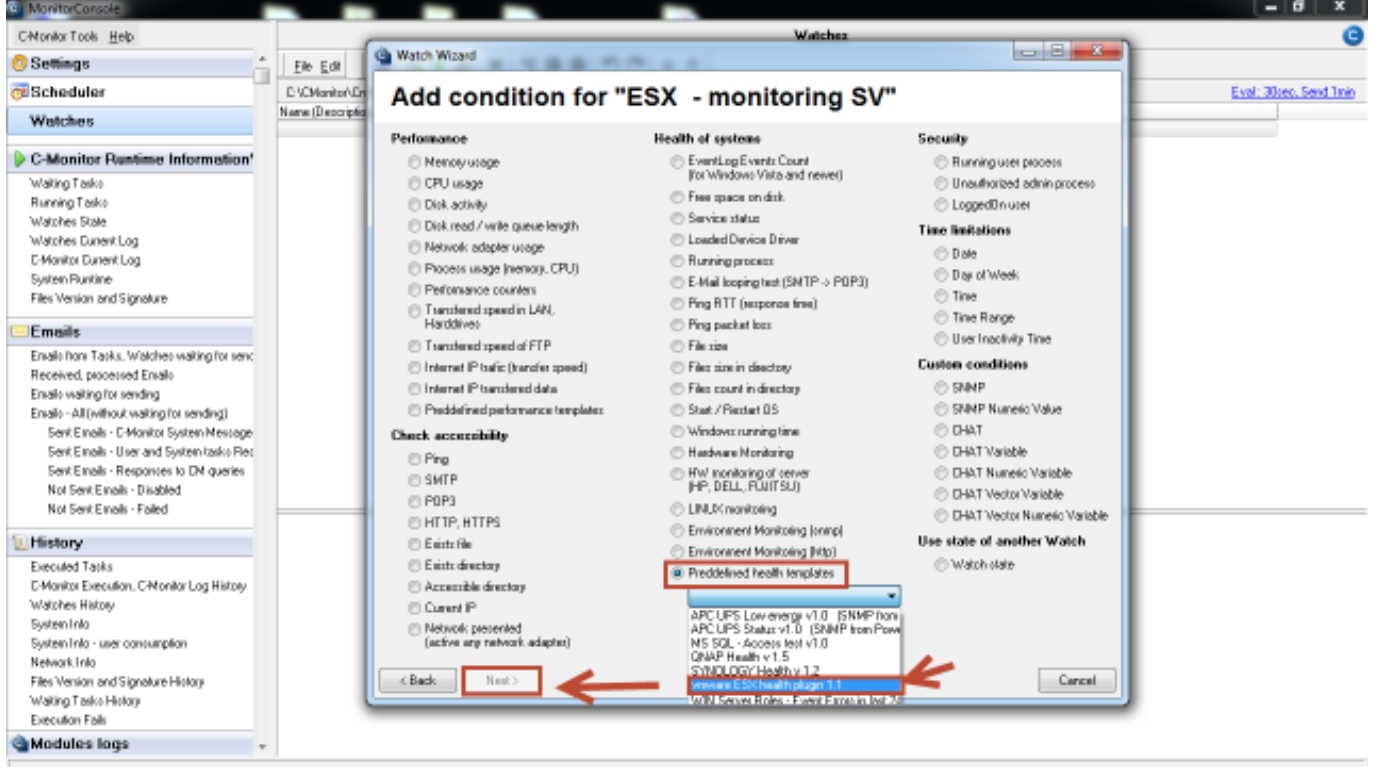

Obrázek: Vyber preddefinovanej šablóny pre ESX plugin

V ďalšom okne zadáte IP adresu a prihlasovacie údaje na ESX server, následne kliknite na tlačidlo *Test, Edit Script,* čím otestujete funkčnosť komunikácie ESX servera a C-Monitor klienta.

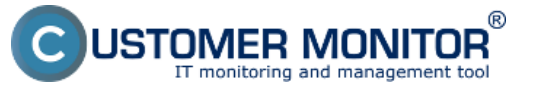

Publikováno z Customer Monitor (https://customermonitor.cz)

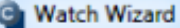

 $\overline{\phantom{a}}$  $\mathbf{x}$ 

# vmware ESX health plugin 1.1

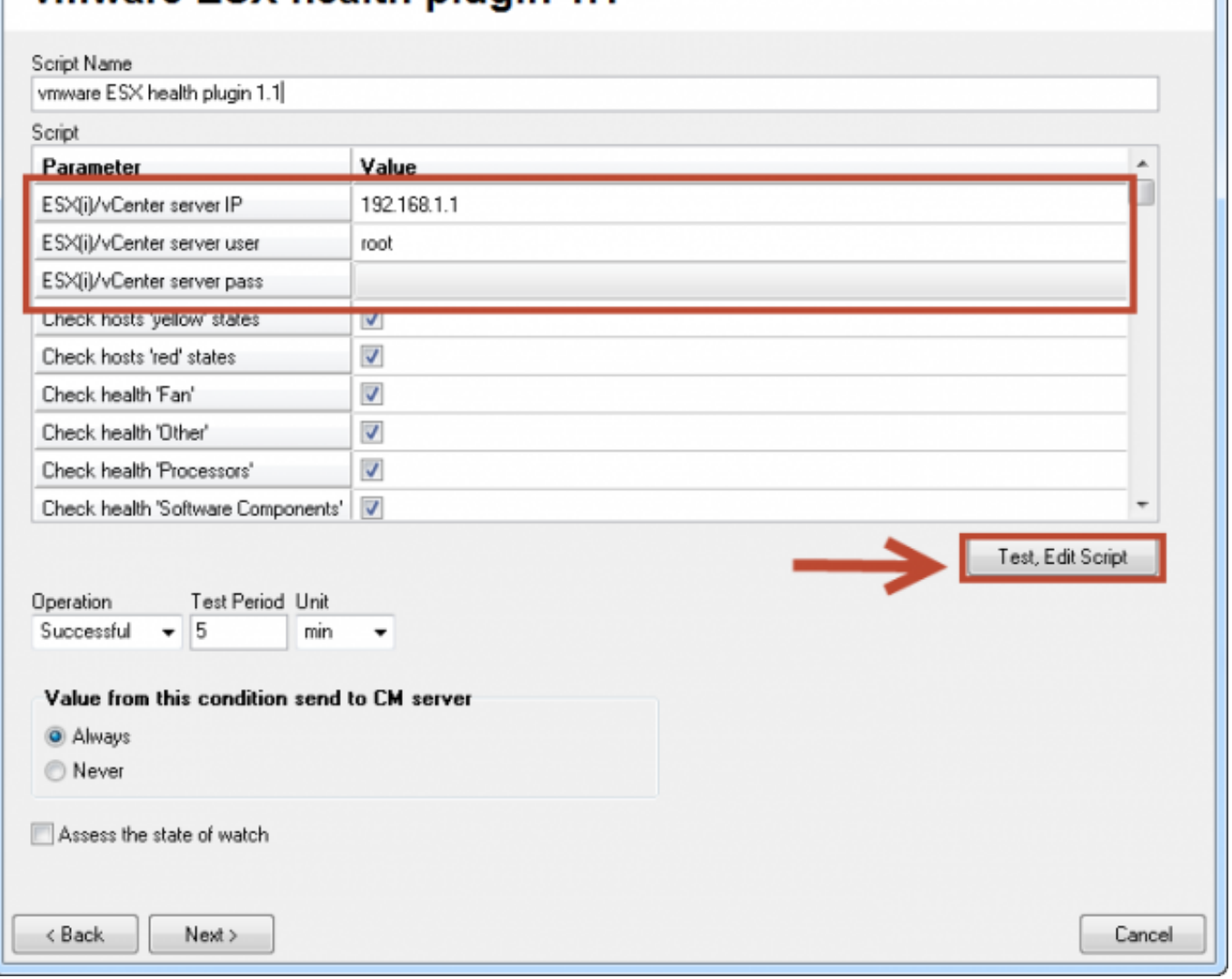

Obrázek: Nastavenie IP adresy a prihlasovacích údajov do ESX servera + otestovanie funkčnosti

Pre spustenie skriptu kliknite na zelenú šípku.

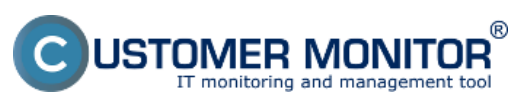

Publikováno z Customer Monitor (https://customermonitor.cz)

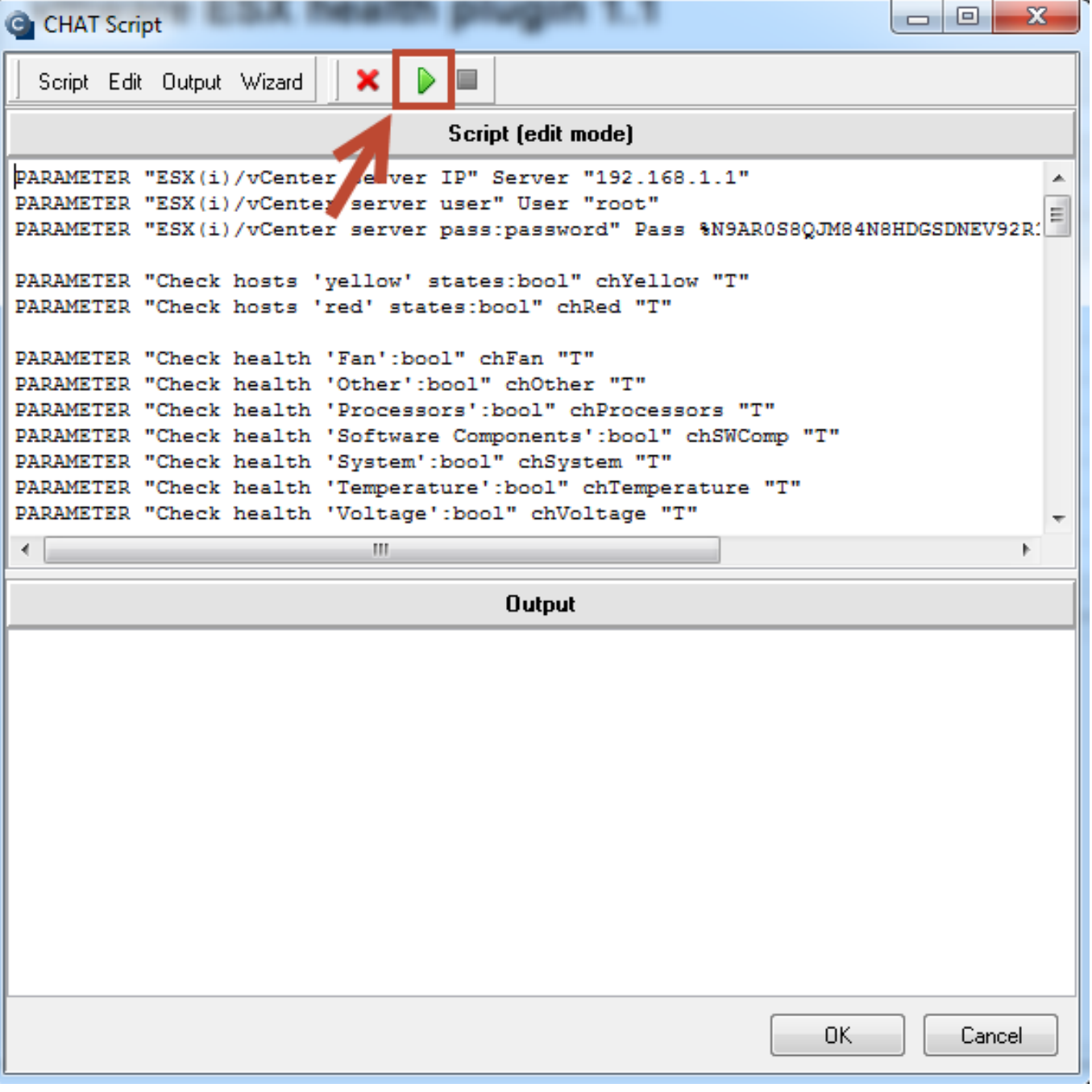

Obrázek: Spustenie skriptu pre otestovanie funkčnosti vyhodnocovania parametrov ESX servera

Pred spustením budete vyzvaní na podpísanie ESX pluginu, úspešné vytvorenie podpisu je znázornené na nasledujúcom obrázku.

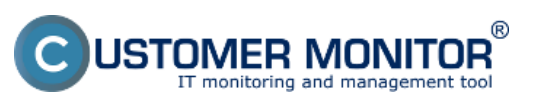

Publikováno z Customer Monitor (https://customermonitor.cz)

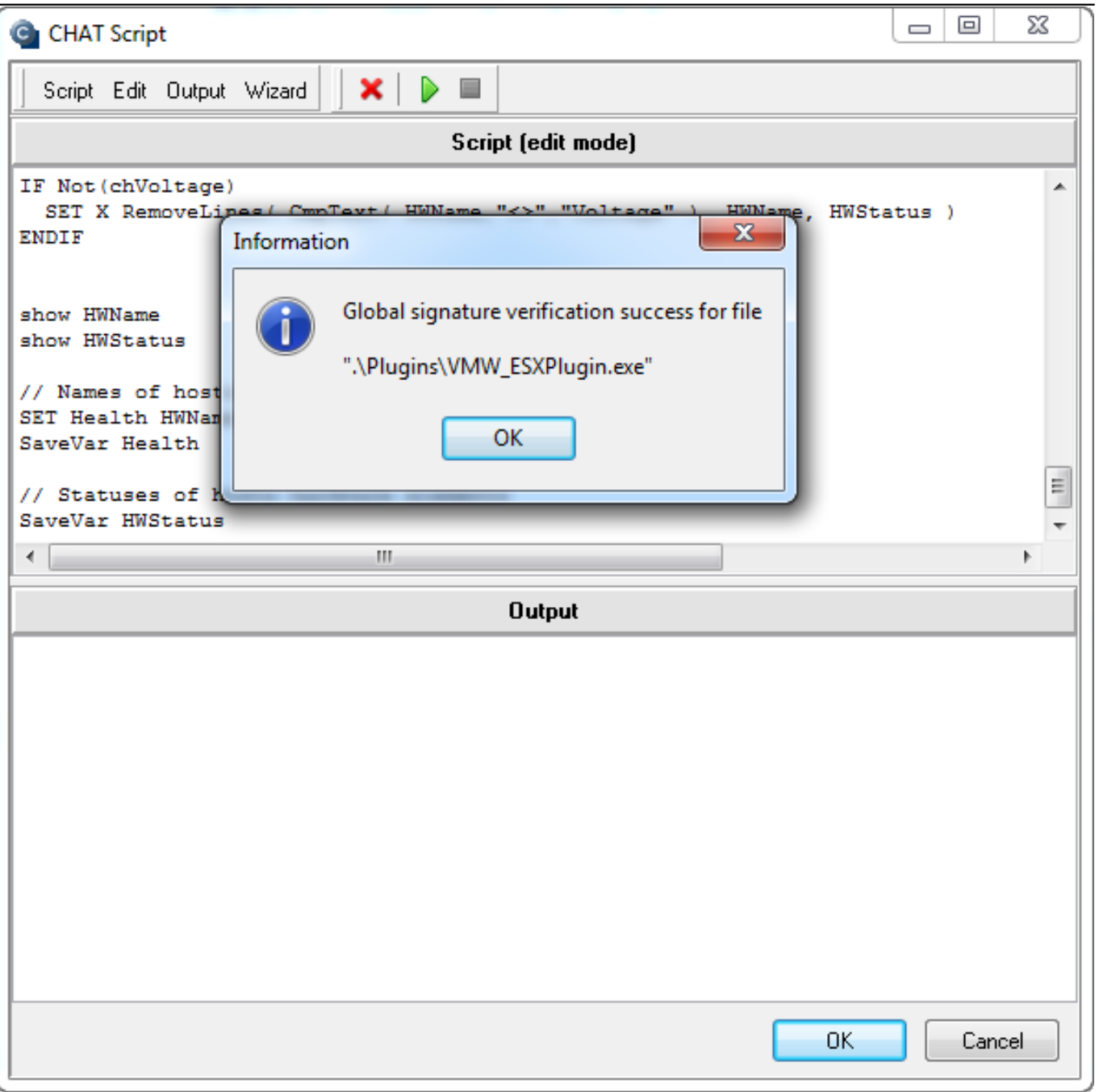

Obrázek: Podpísanie spúšťacieho súboru pre ESX plugin

Po úspešnom pretestovaní spojenia kliknite na tlačidlo *Ďalej.* Na nasledujúcom okne sa vám zobrazí zoznam parametrov, ktoré ESX plugin vyhodnocuje na ESX serveroch.

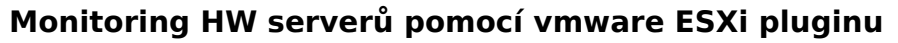

Publikováno z Customer Monitor (https://customermonitor.cz)

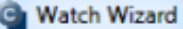

JSTOMER MONITOR $\degree$ 

nitoring and management tool

n

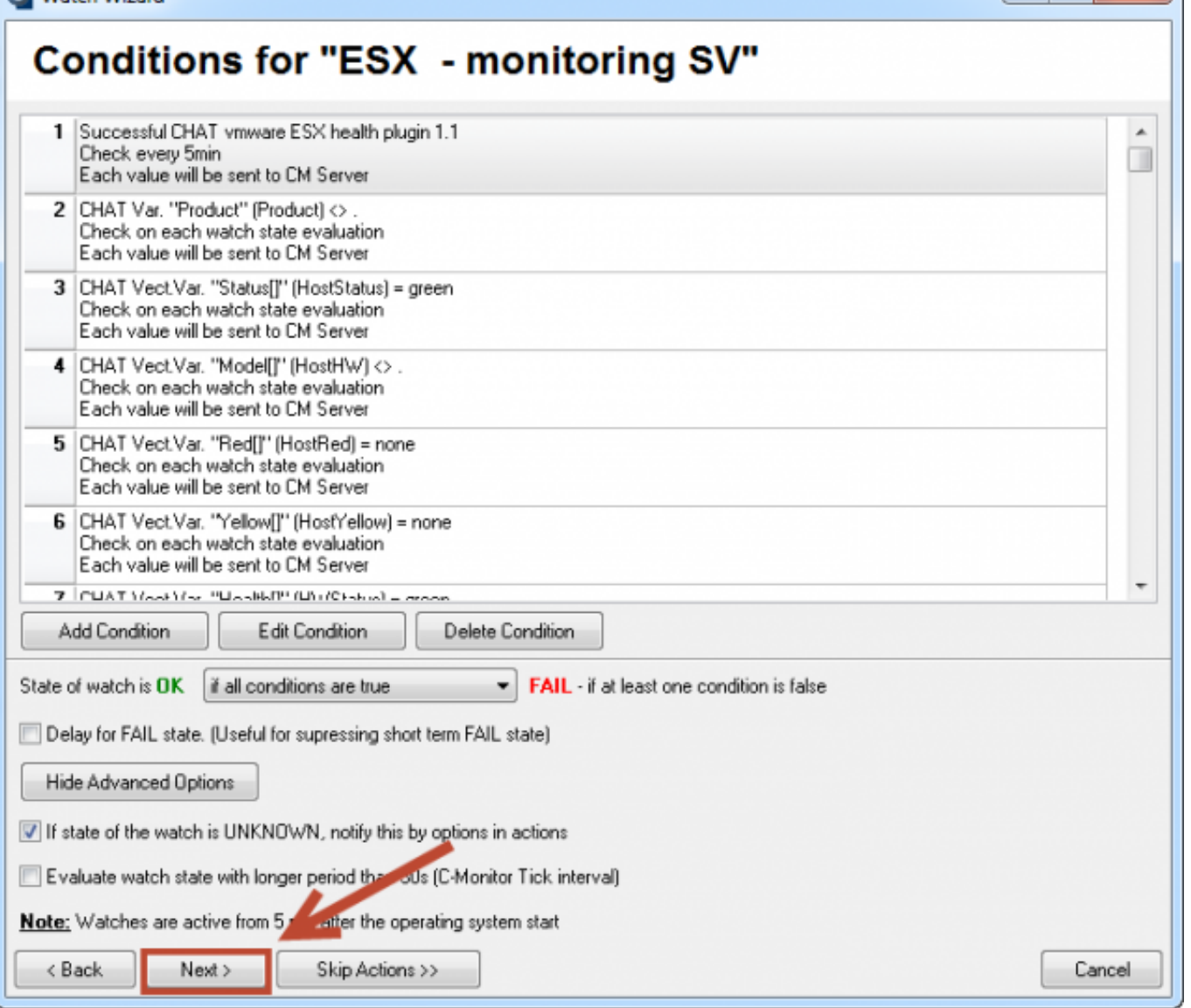

Obrázek: Zoznam parametrov, ktoré sa budú vyhodnocovať

V ďalšom kroku si nastavíte akcie, ktoré sa majú vykonať v prípade, že Watch prejde do chybového stavu.

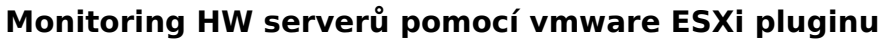

Publikováno z Customer Monitor (https://customermonitor.cz)

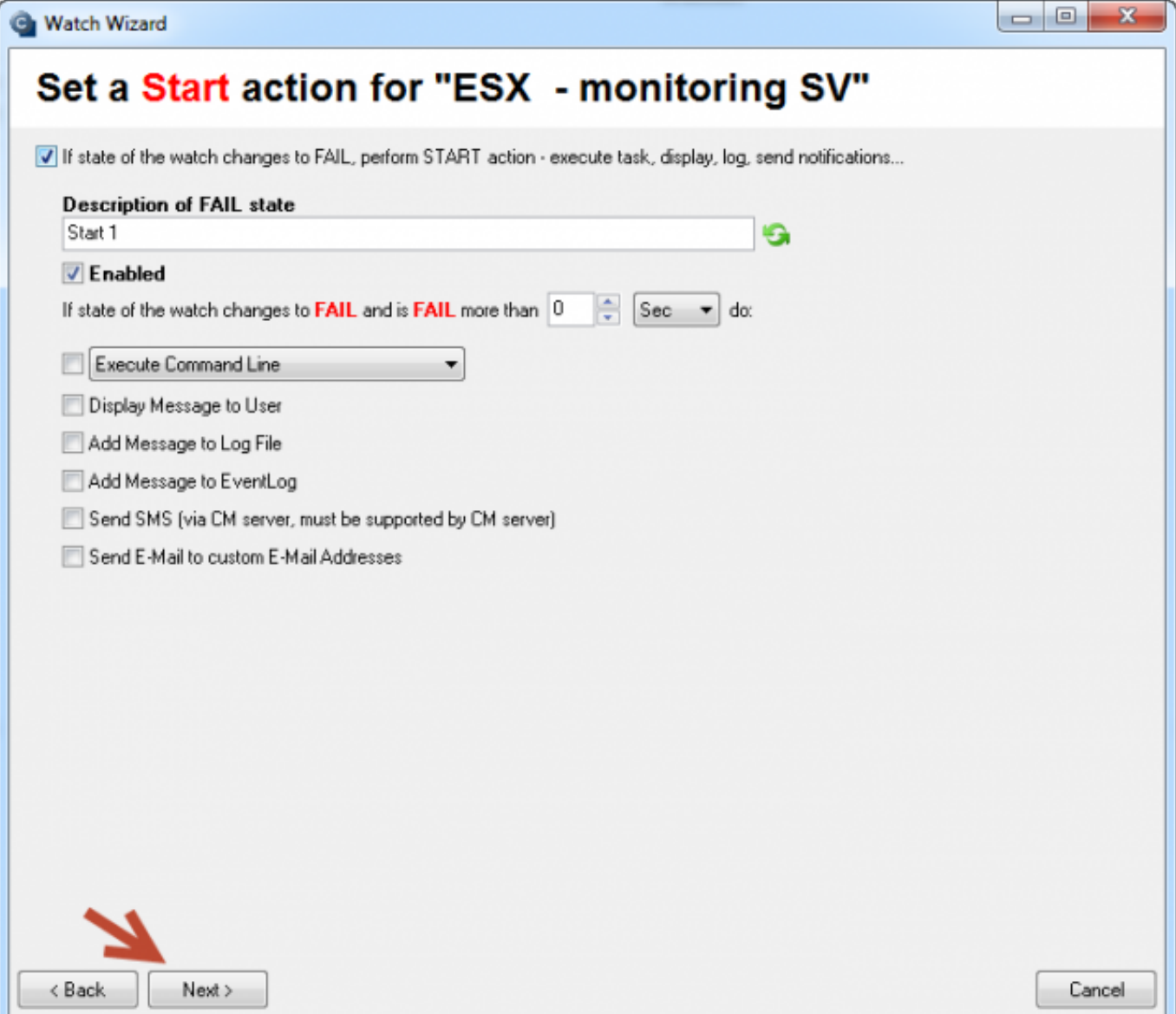

Obrázek: Nastavenie akcií v prípade prechudu watchu do stavu fail

JSTOMER MONITOR $\degree$ 

itoring and management tool

Po preklikaní celého sprievodcu kliknite na tlačidlo *Uložiť,* ako je znázornené na nasledujúcom obrázku.

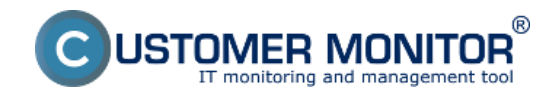

Publikováno z Customer Monitor (https://customermonitor.cz)

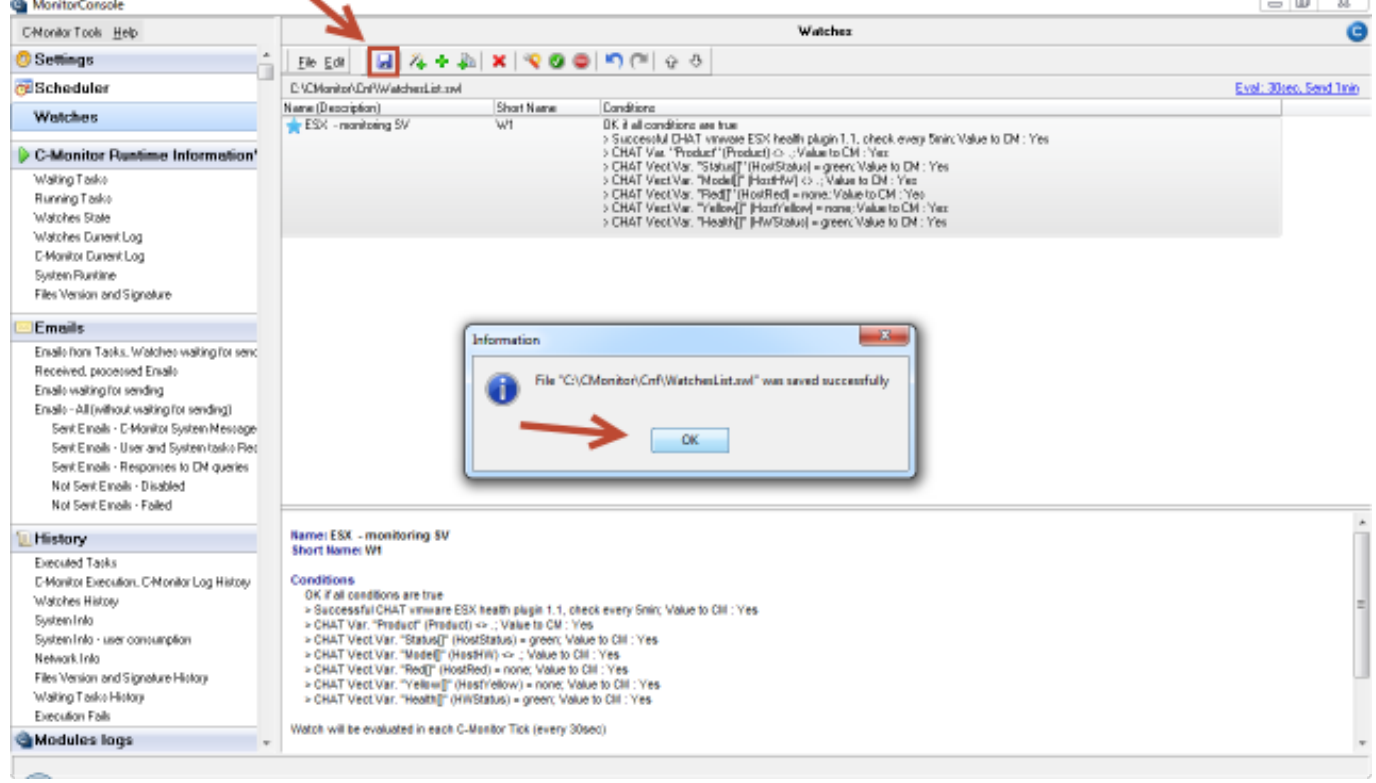

#### Obrázek: Uloženie nastavení watchu

Aktuálny stav Watchu si zobrazíte prostredníctvom C-Monitor klienta v časti *Watch state,* ako je znázornené na nasledujúcom obrázku.

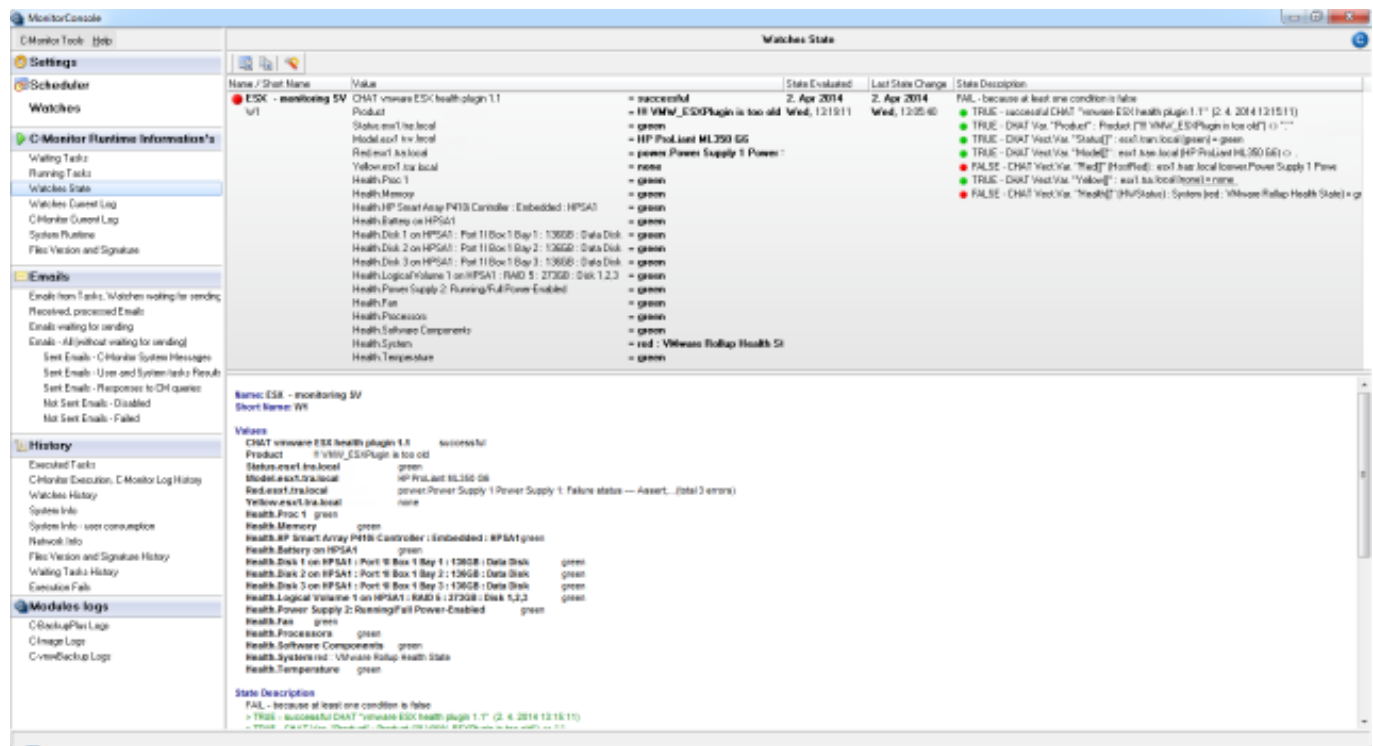

Obrázek: Zobarazenie aktuálneho stavu watchu cez C-Monitor klienta

Na CM portáli si môžete stav Watchu pozrieť v časti *Prehliadanie a Vyhodnotenie -> Zobrazenia -> Watches (online monitoring).*

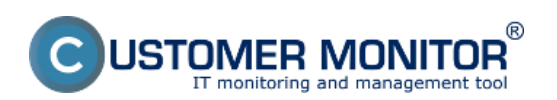

Publikováno z Customer Monitor (https://customermonitor.cz)

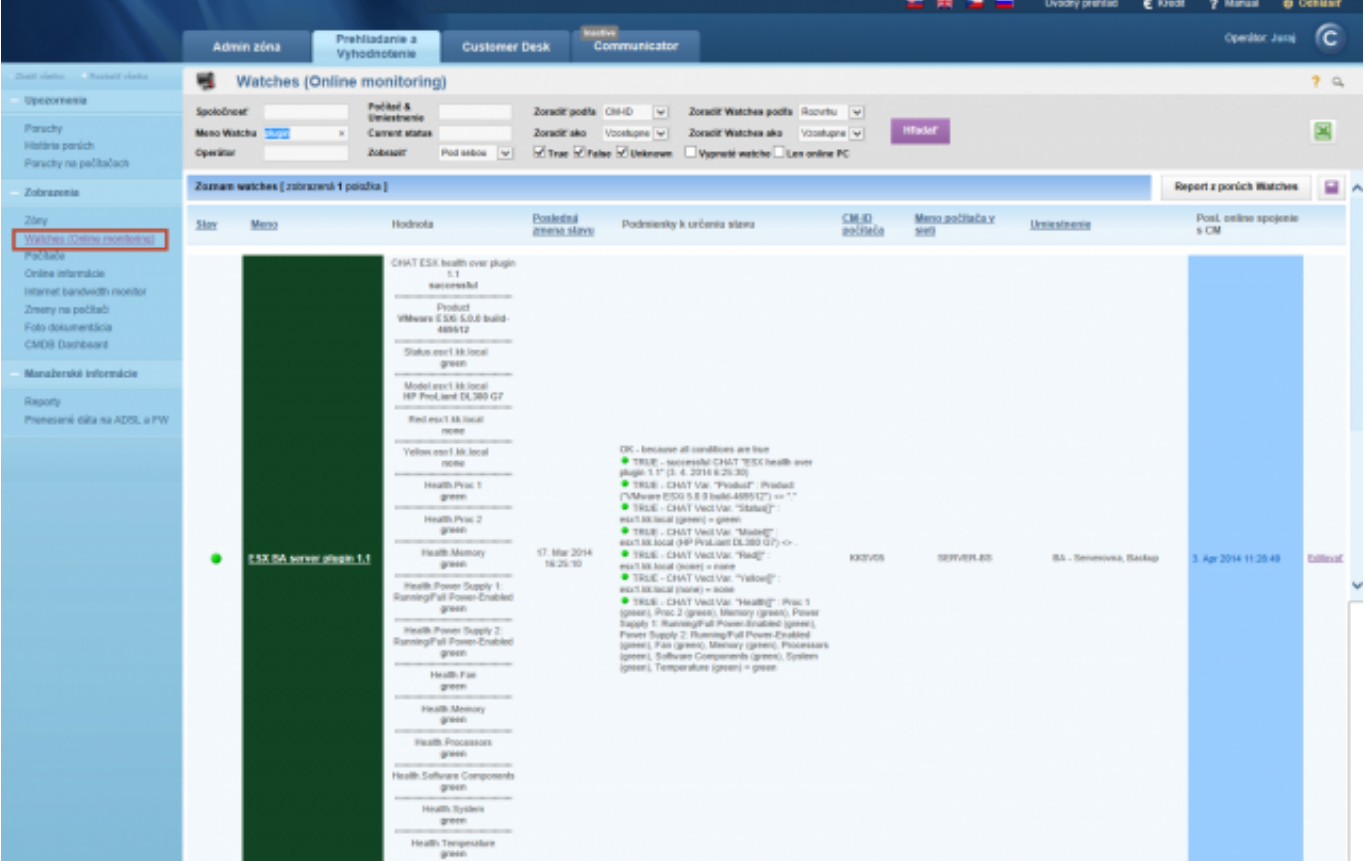

Obrázek: Zobrazenie stavu ESX servera prostredníctvom CM portálu

Date: 17.2.2014